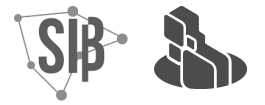

# **GOOGLE ACADÊMICO: orientações para criação de perfil**

## **1 Apresentação**

O Google Acadêmico é uma plataforma de literatura científica que recupera conteúdos de acesso aberto. Suas métricas, a partir da [Portaria](https://in.gov.br/en/web/dou/-/portaria-n-145-de-10-de-setembro-de-2021-344468240) n. 145, de 10 de setembro de 2021, da Coordenação de Aperfeiçoamento de Pessoal de Nível Superior (CAPES), passaram a integrar parte dos indicadores para a estratificação do Qualis Periódicos.

Os (as) editores (as) podem utilizar o Google Acadêmico como uma importante ferramenta para aumentar a visibilidade de seus periódicos e também acompanhar as citações e índices de seus conteúdos. As publicações de acesso aberto são automaticamente indexadas, entretanto, para que a revista consiga acompanhar as citações e índice H, ela precisa ter um perfil no Google Acadêmico. Para isso siga as orientações deste breve guia.

## **2 Criar perfil no Google Acadêmico**

Faça login no e-mail da revista. O e-mail precisa ser @gmail ou @ufpe.

Recomendamos que seja utilizado um e-mail específico da revista e não o e-mail pessoal de um dos editores.

Acesse <https://scholar.google.com/>

Clique em Meu perfil

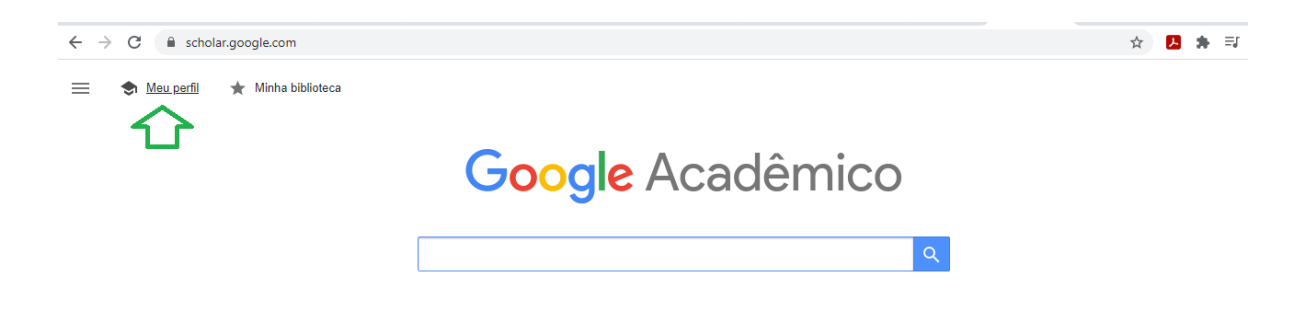

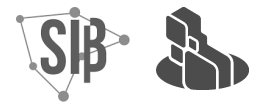

## **Perfil:** Preencha os campos de acordo com os dados da revista

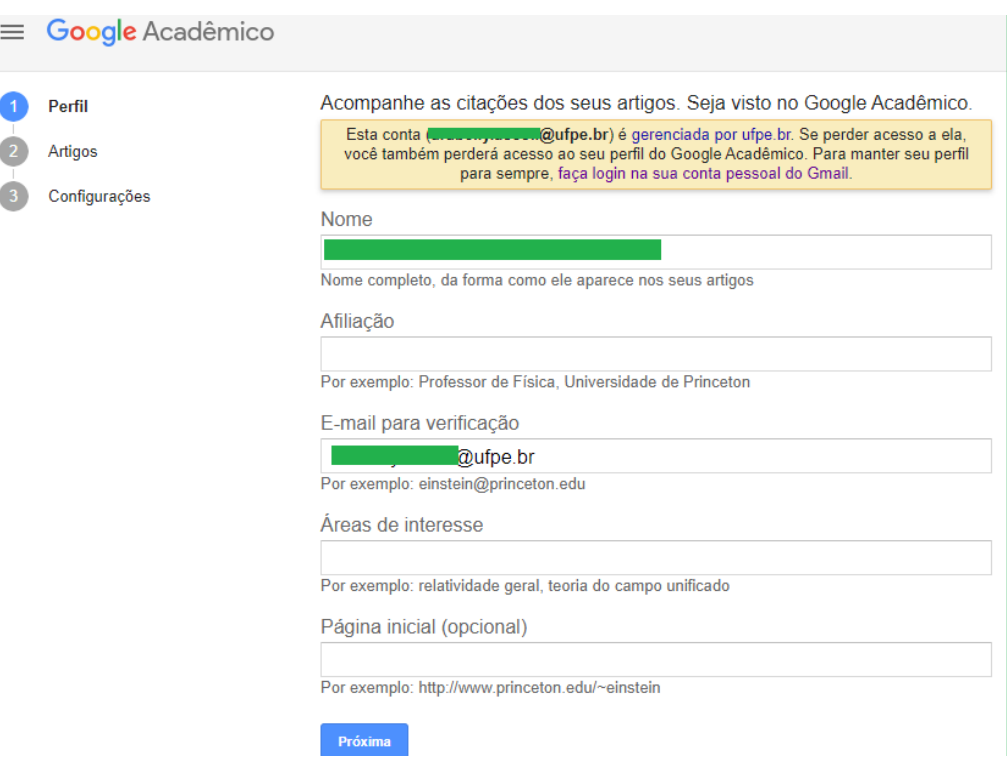

**Artigos:** O Google poderá sugerir alguns artigos automaticamente:

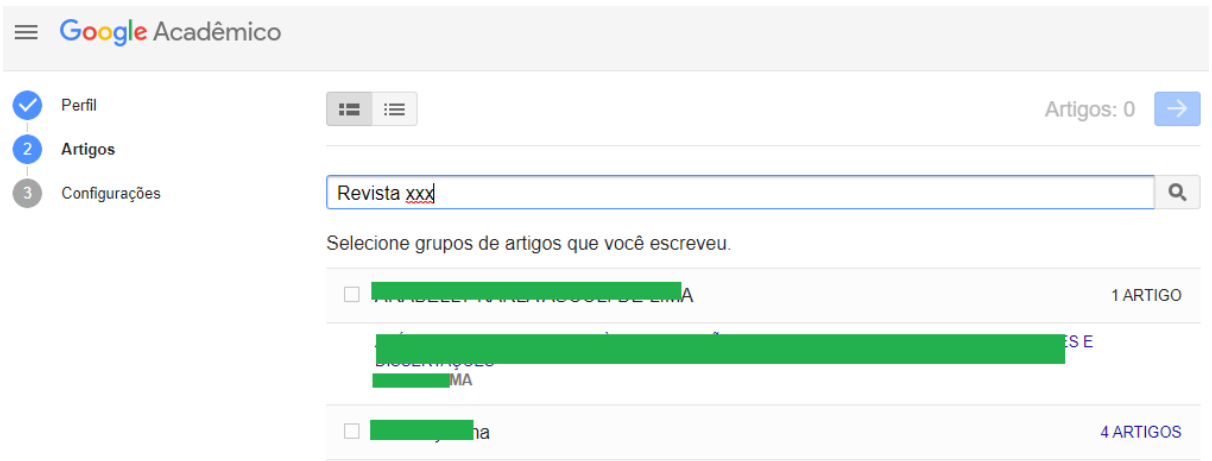

**Configurações:** Por fim, escolha como os artigos deverão aparecer no perfil da revista: automaticamente ou enviando um e-mail para confirmação. Recomendamos que seja escolhida a segunda opção para evitar que sejam inseridos artigos que não são da revista. Recomendamos que tornem o perfil público para ampliar a visibilidade do periódico.

![](_page_2_Picture_1.jpeg)

![](_page_2_Picture_186.jpeg)

Seu perfil está pronto!

## **3 Adicionar artigos**

Para acompanhar as citações dos artigos da revista, é preciso que eles estejam listados em seu perfil. Para isso, em seu perfil, basta clicar no ícone **+**

![](_page_2_Picture_187.jpeg)

## **4 Acompanhamento das citações e índices**

Feito o perfil e inseridos os artigos, é só acompanhar os dados que o Google Scholar gera automaticamente. Veja abaixo o exemplo da Revista Domínios de [Lingu@gem](http://www.seer.ufu.br/index.php/dominiosdelinguagem).

## UNIVERSIDADE FEDERAL DE PERNAMBUCO (UFPE) SISTEMA INTEGRADO DE BIBLIOTECAS (SIB/UFPE) PORTAL DE PERIÓDICOS DA UFPE

![](_page_3_Picture_1.jpeg)

![](_page_3_Picture_42.jpeg)

Fonte: <https://scholar.google.com/citations?hl=pt-BR&authuser=3&user=ghgEnRAAAAAJ>